## **Wie speichere und verpacke ich eine Powerpoint-Präsentation?**

## **Anleitung für PowerPoint 2007 (für 2010 nahezu identisch)**

Damit eine Powerpoint-Präsentation nicht nur auf dem eigenen PC läuft, gibt es eine Möglichkeit diese zu verpacken, damit man die Dateien problemlos weiterleiten oder an einem anderen PC nutzten kann (wie z.B. in der Schule oder bei einem Freund).

Durch diese Variante ist es sogar möglich, eine Powerpoint-Präsentation auf einem Rechner laufen zu lassen, welcher nicht über Powerpoint verfügt.

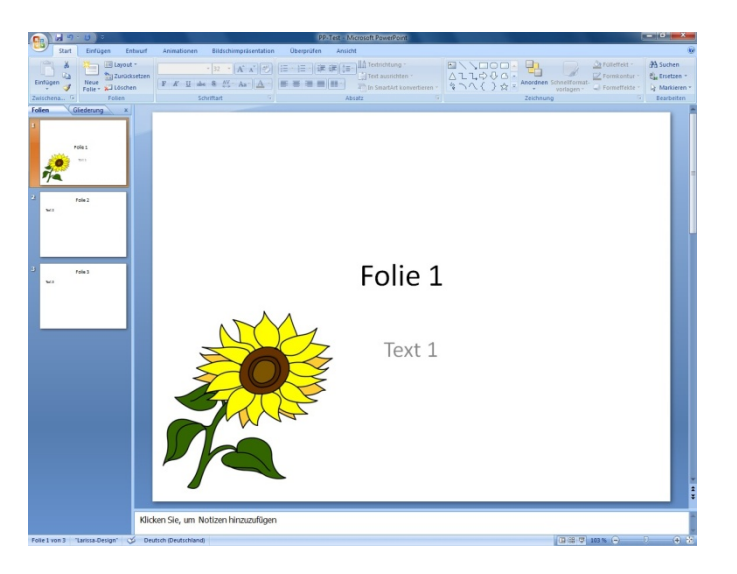

Hier eine kleine Beispiel-Präsentation:

Damit selbst die Bilder ohne Probleme auf einem anderen Rechner geöffnet werden können, gibt es mehrere Varianten eine Präsentation zu verpacken.

Zuerst einmal muss man seine Präsentation abspeichern.

Dazu klicken Sie auf die Schaltfläche "Office" ( oben links ) und speichern Ihre Datei mit "Speichern unter" an einem beliebigen Ort ab.

Nun kommen wir zum Verpacken.

Wie Sie auf dem unteren Bild sehen können, müssen Sie wieder auf "Office" klicken, um dann über die Schaltfläche "Veröffentlichen [1.]" zu der Schaltfläche "Verpacken für CD ]2.]" zu gelangen. *(In Powerpoint 2010 findet*  sich diese Option unter "Datei" -> "Speichern und Senden" -> *"Bildschirmpräsentation für CD verpacken")*

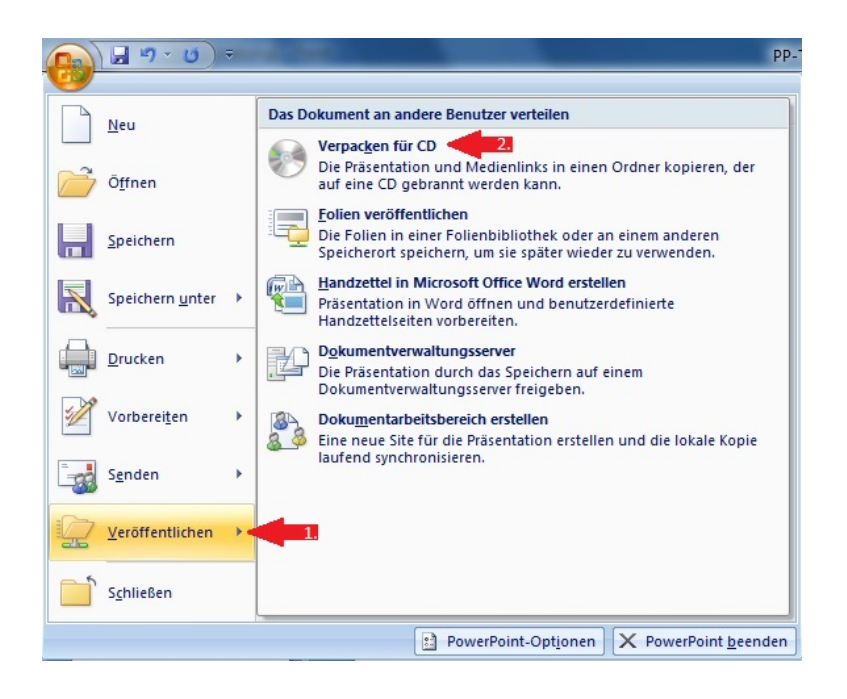

## Nun öffnet sich folgendes Fenster:

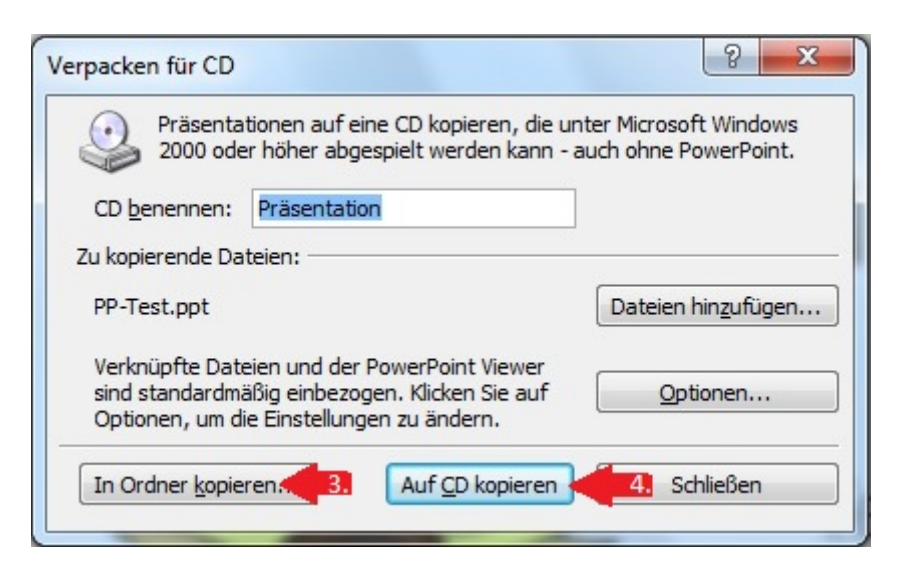

Zunächst klickt man auf den Button "Optionen". Im sich öffnenden Fenster setzt man einen Haken vor…

- a) "Verknüpfte Dateien" und
- b) "Eingebettete TrueType-Schriftarten"

Bei der Einstellung "Pakettyp" wählt man die Option "Viewer-Paket" und "Alle Präsentationen in der angegebenen Reihenfolge wiedergeben" und verlässt das Menü mit "OK". *(In PowerPoint 2010 ist die Einstellung "Pakettyp" nicht erforderlich und daher auch nicht im Menü vorhanden).*

Jetzt können Sie entscheiden, ob Sie Ihre Präsentation erst ein Mal abspeichern [3.] oder direkt auf eine CD brennen [4.] wollen. Wenn Sie Ihre Präsentation auf eine CD brennen möchten, denken Sie bitte daran, eine leere CD in Ihr DVD-Laufwerk zu legen.

Für den Transport in die Schule sollen aber alle Dateien in einem Ordner zusammengefasst werden. Dazu klickt man auf Pfeil 3 (s. Fenster oben)

Als nächsten Schritt öffnet sich dieses Fenster:

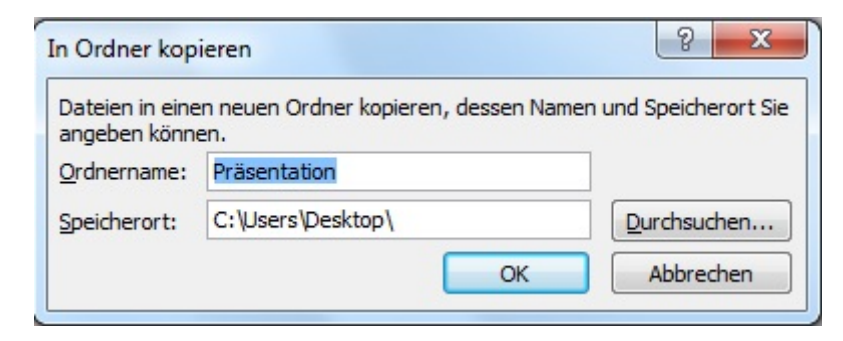

Nun können Sie einen Namen und einen Speicherort für Ihre Datei auswählen, es ist auch möglich, die Datei direkt auf einen USB-Stick zu speichern. (Wählt man einen anderen Speicherort muss natürlich anschließend der gesamte Ordner auf den USB-Stick kopiert werden.)

Mit dem Mausklick auf "Ok" bestätigen Sie Ihre Auswahl, Ihre Präsentation ist nun verpackt worden.

Den Ordner [5.] finden Sie auf Ihrem Speicherort, dieser sieht dann wie folgt aus:

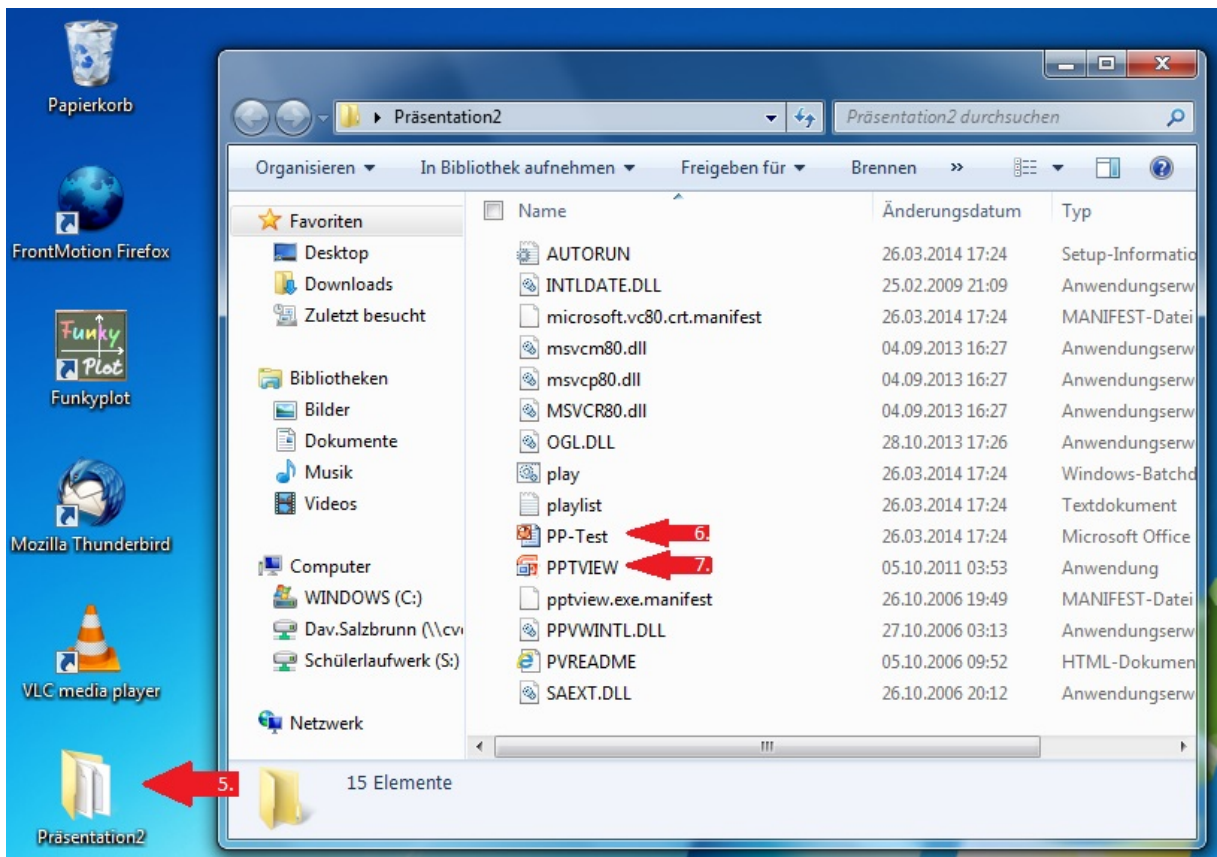

Nun ist Ihre Präsentation verpackt. In dem Ordner befinden sich mehrere Files, unter anderem die Links zu den Bildern, welche in Ihrer Präsentation enthalten sind.

Diese dienen dazu, um auf einem anderen PC problemlos alle Daten der Präsentation zu importieren.

Sie können jetzt Ihre Präsentation weiter bearbeiten [6.] oder gleich mit Ihrer Präsentation starten [7.]

Derya Buzoglu